# **1. DEMO - TRANSACTION SCREEN**

# **1.1 LOGIN**

- ✓ Login: TestUser
- ✓ Pass: TestUserPass

| <b>G</b> | LOYPOS         |
|----------|----------------|
| Username | Enter username |
| Password | Enter password |
|          | LOGIN          |

# The 'Start screen'

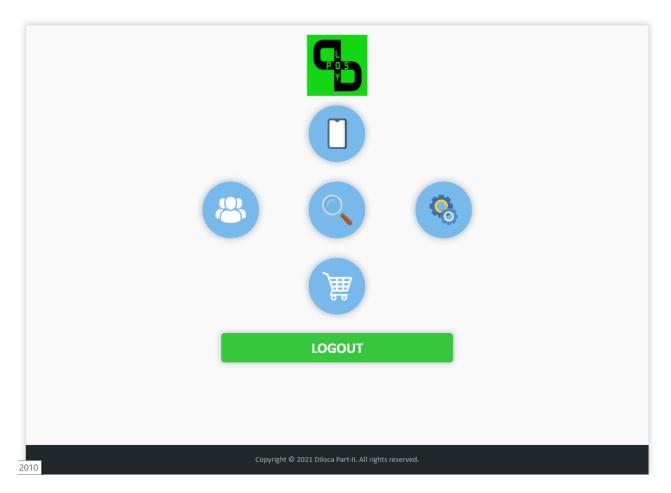

# **1.2 ADD POINTS**

# $\checkmark$ Klick on the 'White' card

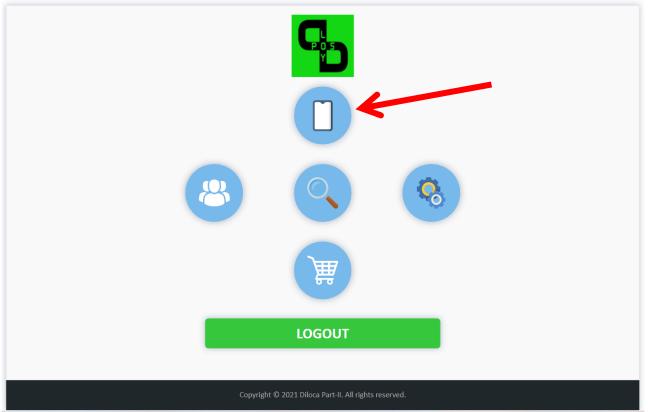

#### 1.2.1 Select Camera

- ✓ Select 'FRONT CAMERA' to scan the card along the screen side (also works on a laptop!)
- ✓ Select 'BACK CAMERA' to scan the card along the 'back' of the tablet.

TIP: To change the setting to 'BACK CAMERA', you must first log out and log in again.

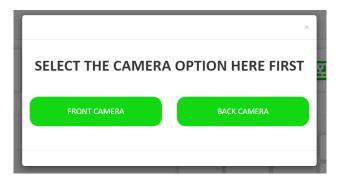

#### 1.2.2 Scanning the Card

✓ Choose the desired type: 'QR code' or 'Barcode'

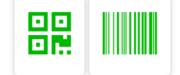

✓ Click the button to run the scan

|               | QR Code Ex: 01234 | 456<br>Clear <b>C</b> |   |   | J     |
|---------------|-------------------|-----------------------|---|---|-------|
| 1             |                   |                       |   |   |       |
| Current Value |                   | 1                     | 2 | 3 | ADD   |
| Last Used     |                   | 4                     | 5 | 6 | MINUS |
| Multi Level   |                   | 7                     | 8 | 9 | CLEAR |
| Total Value   |                   | - ,                   | 0 |   | ОК    |
|               |                   |                       |   |   |       |

✓ Scan the Card

# **1.2.3 Enter number manually**

- $\checkmark$  You can also enter the number of the card MANUALLY.
- $\checkmark$  Enter the number via the provided keyboard. Then click on the 'keyboard' icon to confirm.

|               | 456789123<br>Clear C |        | <u>;</u> ; |       |
|---------------|----------------------|--------|------------|-------|
|               |                      | $\sim$ |            |       |
| Current Value | 1                    | . 2    | 3          | ADD   |
| Last Used     | 4                    | 5      | 6          | MINUS |
| Enter Value   |                      |        |            |       |
| Multi Level   | 7                    | 8      | 9          | CLEAR |
| Total Value   | ,                    | 0      |            | ОК    |
|               |                      | $\sim$ |            |       |

### 1.2.4 Add Points (ADD)

Once the code has been entered (via scan or manually) you will get this overview.

- Current value: current points saldo
- Last Used: last transaction
- Enter Value: number of (still) entered points
- **Multilevel**: 100% (see further on 2.3.2 Multilevel)
- **Total Value**: a provisional total of the new balance

| *               |           |                       |                  |    |         |       |
|-----------------|-----------|-----------------------|------------------|----|---------|-------|
|                 |           | 456789123             |                  |    | <b></b> | a     |
|                 |           | Clear                 | C                |    |         | ٤     |
|                 |           | Name: Tim Boektoe Bir | thdate: 2020-01- | 01 |         |       |
| Current Value 7 | 00,00     |                       | 1                | 2  | 3       | ADD   |
| Last Used 2     | 022-11-17 |                       | 1                | 2  | 3       | ADD   |
| Enter Value     |           |                       | 4                | 5  | 6       | MINUS |
| Multi Level 1   | 00%       |                       | 7                | 8  | 9       | CLEAR |
| -               |           |                       |                  |    |         |       |

- ✓ Add the number of points via the keyboard (example 100 points)
- ✓ Click on 'ADD' ('Total Value' will be increased by 100 points)

|                                         | 456789123              |                   |    |   | _     |
|-----------------------------------------|------------------------|-------------------|----|---|-------|
|                                         | Clear                  | 2                 |    |   | 5     |
|                                         | Name: Tim Boektoe Birt | thdate: 2020-01-( | 01 |   |       |
| Current Value 700,00                    |                        | 1                 | 2  | 3 | ADD   |
|                                         |                        |                   |    |   |       |
| Last Used 2022-11-17                    |                        |                   |    |   |       |
| Last Used 2022-11-17<br>Enter Value 100 | _                      | 4                 |    | 6 | MINUS |

→ Points have been permanently added and stored in the database. Afterwards you will see a blank screen for a new transaction.

<sup>✓</sup> Click on 'OK'.

|                                                 | QR Code Ex: 0123456 |   |        |   | n l          |
|-------------------------------------------------|---------------------|---|--------|---|--------------|
|                                                 | Clear (             | C |        |   | 2            |
|                                                 |                     |   |        |   |              |
|                                                 |                     |   |        |   |              |
|                                                 |                     |   |        |   |              |
| Current Value                                   |                     | 1 | 2      | 3 | ADD          |
|                                                 |                     |   |        |   |              |
| Last Used                                       |                     | 1 | 2<br>5 | 3 | ADD<br>MINUS |
| Current Value Last Used Enter Value Multi Level |                     |   |        |   |              |

### **1.2.5 Subtract points (MINUS)**

You can also deduct points via the **'MINUS'** button. You work in the same way as with Add Points.

- **1.2.6 Corrigeren (CLEAR)**
- → 'CLEAR' serves to delete an incorrectly entered amount.

Example: you want to enter 150 points instead of 50 points.

- ✓ Press 'CLEAR' and the 'Enter Value' field is empty again.
- ✓ Then enter the desired amount.

| Last Used         2022-11-17         Last Used         2022-11-17           Enter Value         50         Enter Value |                                       |
|----------------------------------------------------------------------------------------------------|---------------------------------------|
| Enter Value 50 Enter Value                                                                                             | <b>U22-11-17</b> Last Used 2022-11-17 |
|                                                                                                    | ) Enter Value                         |
| Multi Level 100% Multi Level 100%                                                                                      | 00% Multi Level 100%                  |
| Total Value 700,00 P Total Value 700,00 P                                                                              | 700 00 P Total Value 700,00 P         |

→ 'CLEAR' also works if you have made an incorrect calculation (ADD/MINUS)!

**Example**: You want to DEDUCT points but you accidentally pressed 'ADD'. The 'Total Value' now stands at 750 points instead of 700 points. And you haven't pressed 'OK' yet.

- Press 'CLEAR'. 'Enter Value' is empty. ALSO the 'Total Value' is 'ADD' undone!
- Enter the amount again (50) and press 'MINUS'. 'Total Value' is now at 650 instead of 700 points.

| Current Value | 700,00          | Current Value | 700,00          | Current Value | 700,00  |
|---------------|-----------------|---------------|-----------------|---------------|---------|
| Last Used     | 2022-11-17      | Last Used     | 2022-11-17      | Last Used     | 2022-11 |
| Enter Value   | 50              | Enter Value   |                 | Enter Value   | 50      |
| Multi Level   | 100%            | Multi Level   | 100%            | Multi Level   | 100%    |
| Total Value   | <b>750,00</b> P | Total Value   | <b>700,00</b> P | Total Value   | 650,00  |

- Press 'OK' to save permanently.